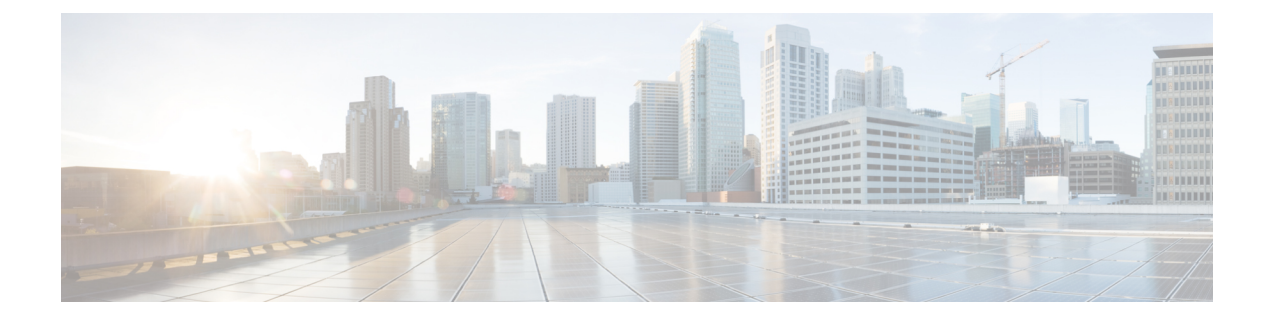

# **VMware**를 사용하여 **Firepower Management Center Virtual** 구축

VMware를 사용하여 Firepower Management Center Virtual(FMCv)을 구축할 수 있습니다.

- Firepower [Management](#page-0-0) Center Virtual에 대한 VMware 기능 지원, 1 페이지
- 호스트 [시스템](#page-1-0) 요구 사항, 2 페이지
- FMCv 및 [VMware](#page-4-0)에 대한 지침 및 제한 사항, 5 페이지
- 설치 패키지 [다운로드](#page-7-0), 8 페이지
- VMware vSphere를 [사용하여](#page-9-0) 구축, 10 페이지
- 가상 머신 속성 확인, 11 [페이지](#page-10-0)
- 가상 [어플라이언스](#page-11-0) 전원 켜기 및 초기화, 12 페이지

## <span id="page-0-0"></span>**Firepower Management Center Virtual**에 대한 **VMware** 기능 지원

다음 표에는 FMCv에 지원되는 VMware 기능이 나와 있습니다.

표 **1: FMCv**에 대한 **VMware** 기능 지원

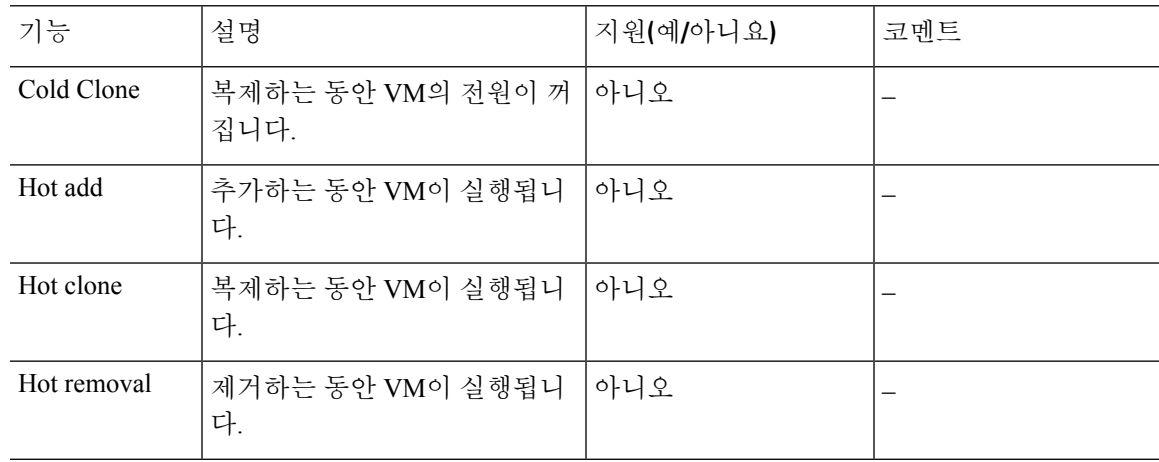

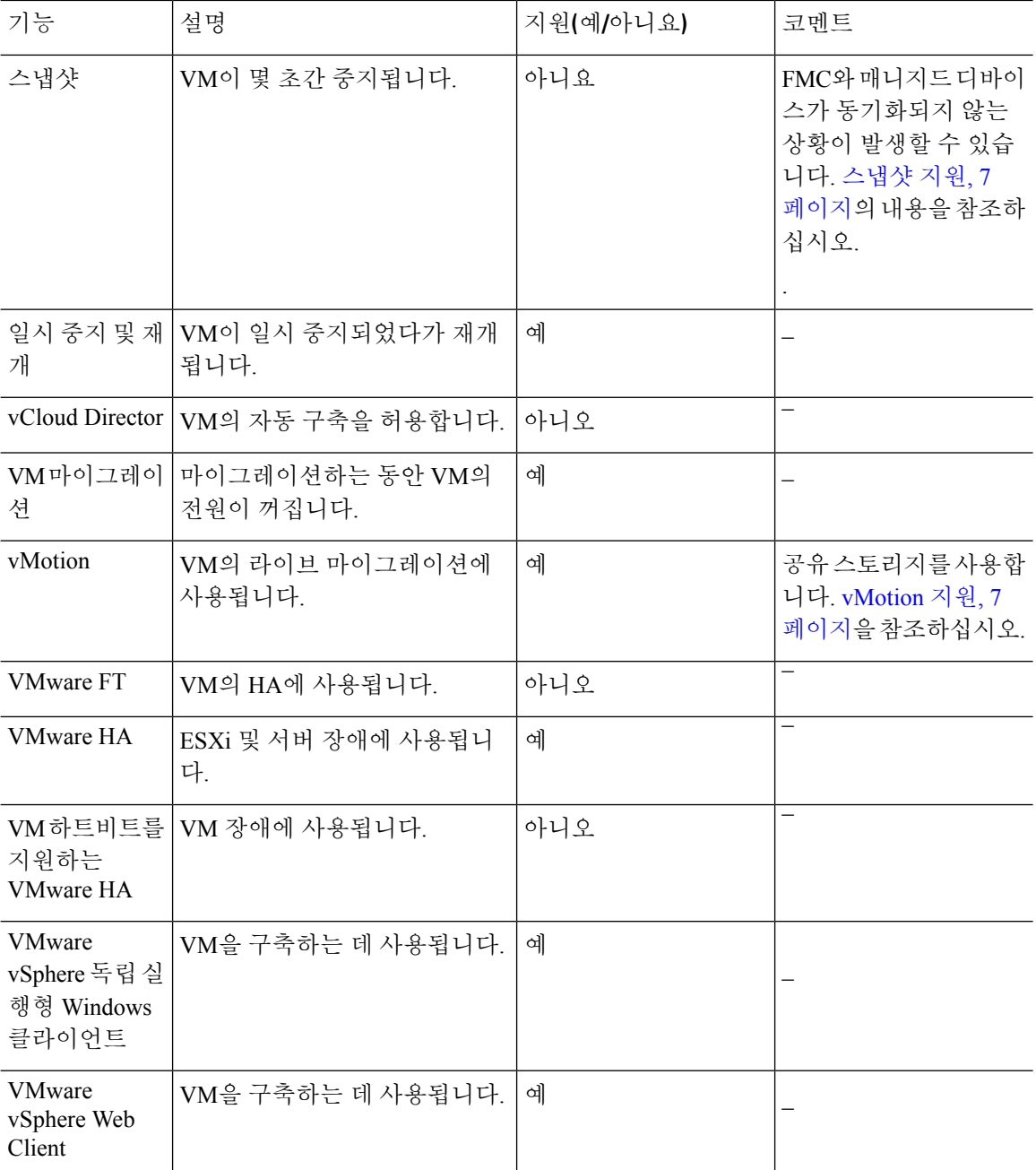

## <span id="page-1-0"></span>호스트 시스템 요구 사항

**FMCv**에는 업그레이드**(6.6.0** 이상**)**에 **28GB RAM** 필요

FMCv 플랫폼이 업그레이드 중 수행할 새로운 메모리 검사를 도입했습니다. 가상 어플라이언스에 28GB 미만의 RAM을 할당하면 버전 6.6.0 이상으로의 FMCv 업그레이드가 실패합니다.

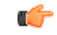

기본 설정을 줄이지 않는 것이 좋습니다. 대부분 FMCv 인스턴스의 경우 32GB RAM, FMCv 300의 경 우 64GB가 필요합니다. 그러나 성능을 개선하려는 경우 가용 리소스에 따라 가상 어플라이언스의 메 모리와 CPU 수를 늘릴 수 있습니다. 중요

이 메모리 검사의 결과로 지원되는 플랫폼에서 더 낮은 메모리 인스턴스를 지원할 수 없게 됩니다.

메모리 및 리소스 요구 사항

VMwareESX및ESXi하이퍼바이저에서호스팅되는VMware vSphere프로비저닝을사용하여Firepower Management Center Virtual을 구축할 수 있습니다. 하이퍼바이저 호환성에 대한 내용은 Cisco Firepower [호환성](https://www.cisco.com/c/en/us/td/docs/security/firepower/compatibility/firepower-compatibility.html#reference_7CC9392196754AD38B5250A9183027C8) 가이드를 참조하십시오.

#### Ú

FMCv를업그레이드할때최신릴리스가환경에영향을미치는지에대한자세한내용은최신Firepower 중요 릴리스 노트를 확인하십시오. 최신 버전의 Firepower를 구축하려면 리소스를 늘려야 할 수 있습니다.

Firepower를 업그레이드할 때 Firepower 구축의 보안 기능 및 성능을 개선하는 데 도움이 되는 최신 기능 및 수정 사항을 추가합니다.

FMCv 구축에 사용되는 특정 하드웨어는 구축된 인스턴스 수 및 사용 요구 사항에 따라 달라질 수 있 습니다. 생성하는 각 가상 어플라이언스는 호스트 머신에서 최소 리소스 할당(메모리, CPU 수 및 디 스크 공간)을 필요로 합니다.

다음 표에는 FMCv 어플라이언스의 권고 및 기본 설정이 나와 있습니다.

#### Ú

FMCv의 성능을 최적화하려면 충분한 메모리를 할당해야 합니다. FMCv의 메모리가 32GB 미만인 경 중요 우 시스템에 정책 구축 문제가 발생할 수 있습니다. 그러나 성능을 개선하려는 경우 가용 리소스에 따라 가상 어플라이언스의 메모리와 CPU 수를 늘릴 수 있습니다. 기본 설정은 시스템 소프트웨어를 실행하는 데 필요한 최소 설정이므로 기본 설정을 줄이지 마십시오.

표 **2: FMCv** 기본 가상 어플라이언스 설정

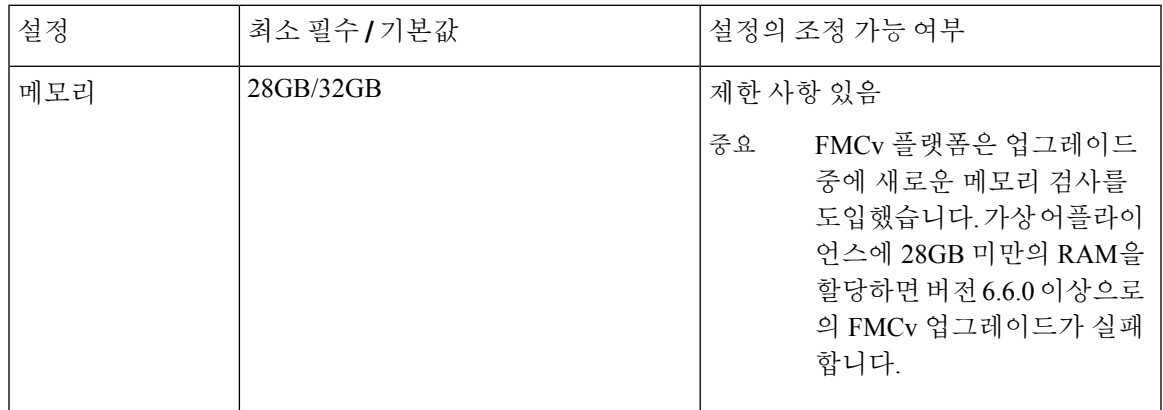

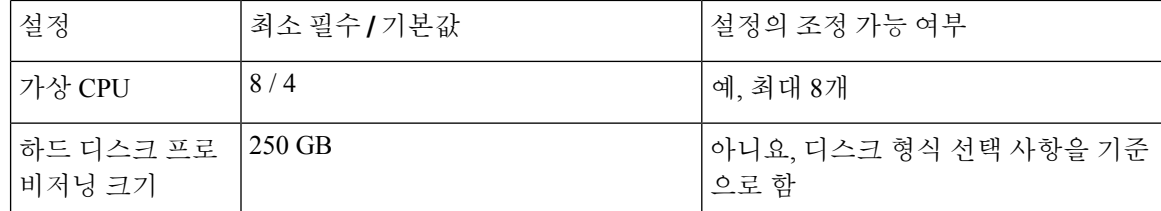

표 **3: FMCv300** 기본 가상 어플라이언스 설정

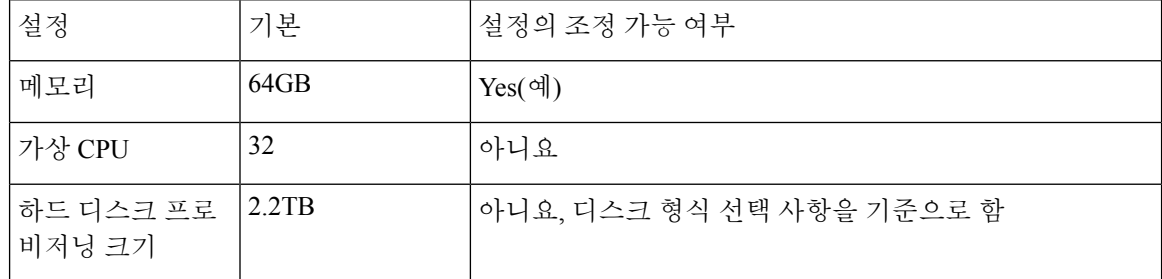

VMware vCenter Server 및 ESXi 인스턴스를 실행하는 시스템은 특정 하드웨어 및 운영 체제 요구 사 항을 충족해야 합니다. 지원되는 플랫폼의 목록을 보려면 VMware 온라인 [호환성](http://www.vmware.com/resources/compatibility/search.php) 가이드를 참조하십 시오.

가상화 기술에 대한 지원

ESXi 호스트 역할을 하는 컴퓨터는 다음과 같은 요구 사항을 충족해야 합니다.

- Intel<sup>®</sup> VT(Virtualization Technology)든 AMD-V™(AMD Virtualization™) 기술이든 가상화 지원을 제공하는 64비트 CPU가 있어야 합니다.
- BIOS 설정에서 가상화를 활성화해야 합니다.

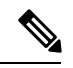

- Intel 및 AMD에서는 모두 CPU를 식별하고 기능을 결정하는 데 도움이 되 참고 는 온라인 프로세서 식별 유틸리티를 제공합니다. VT를 지원하는 CPU를 포함하는 여러 서버에서는 기본적으로 VT가 비활성화 상태일 수 있으므로 VT를 수동으로 활성화해야 합니다. 시스템에서 VT 지원을 활성화하는 방 법에 대한 지침은 제조업체의 설명서를 참조하십시오.
- CPU가 VT를 지원하지만 이 옵션이 BIOS에 표시되지 않는 경우, 벤더에 문의하여 VT 지원을 활 성화할 수 있게 해주는 BIOS 버전을 요청하십시오.
- 가상 디바이스를 호스팅하려면 컴퓨터에 Intel e1000 드라이버(예: PRO 1000MT 이중 포트 서버 어댑터 또는 PRO 1000GT 데스크톱 어댑터)와 호환되는 네트워크 인터페이스가 있어야 합니다.

**CPU** 지원 확인

Linux 명령줄을 사용하여 CPU 하드웨어에 대한 정보를 얻을 수 있습니다. 예를 들어, **/proc/cpuinfo** 파일에는 개별 CPU 코어에 대한 상세정보가 포함되어 있습니다. 해당 콘텐츠를 **less** 또는 **cat**과 함께 출력합니다.

다음 값에 대한 플래그 섹션을 확인할 수 있습니다.

- vmx Intel VT 확장 프로그램
- svm AMD-V 확장 프로그램

다음과 같은 명령을 실행하여 파일에 이러한 값이 있는지 빠르게 확인하려면 **grep**를 사용하십시오.

egrep "vmx|svm" /proc/cpuinfo

시스템에서 VT를 지원하는 경우, 플래그 목록에서 *vmx* 또는 *svm*을 확인할 수 있어야 합니다.

### <span id="page-4-0"></span>**FMCv** 및 **VMware**에 대한 지침 및 제한 사항

**OVF** 파일 지침

가상 어플라이언스는 OVF(Open Virtual Format) 패키징을 사용합니다. VI(가상 인프라) 또는 ESXi OVF 템플릿을 사용하여 가상 어플라이언스를 구축합니다. OVF 파일은 다음과 같은 구축 대상에 따 라 선택합니다.

- vCenter에서의 구축 Cisco\_Firepower\_Management\_Center\_Virtual\_VMware-**VI**-*X.X.X-xxx*.ovf
- ESXi(vCenter 없음)에서의 구축 Cisco\_Firepower\_Management\_Center\_Virtual\_VMware-**ESXi**-*X.X.X-xxx*.ovf
- 여기서 *X.X.X-xxx*는 구축하려는 Firepower System 소프트웨어의 버전 및 빌드 번호입니다. 확인
	- VI OVF 템플릿을 사용하여 구축할 경우, 설치 프로세스에서 FMCv 어플라이언스의 전체 초기 설정을 수행할 수 있습니다. 다음을 지정할 수 있습니다.
		- 관리자 계정의 새 비밀번호
		- 어플라이언스가 관리 네트워크에서 통신하도록 허용하는 네트워크 설정

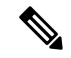

참고 VMware vCenter를 사용하여 이 가상 어플라이언스를 관리해야 합니다.

• ESXi OVF 템플릿을 사용하여 구축하는 경우 설치 후 Firepower System의 필수 설정을 구성해야 합니다. 이 가상 어플라이언스를 VMware vCenter를 사용하여 관리하거나 독립형 어플라이언스 로 사용할 수 있습니다.

OVF 템플릿을 구축할 때 다음 정보를 제공합니다.

#### 표 **4: VMware OFV** 템플릿 설정

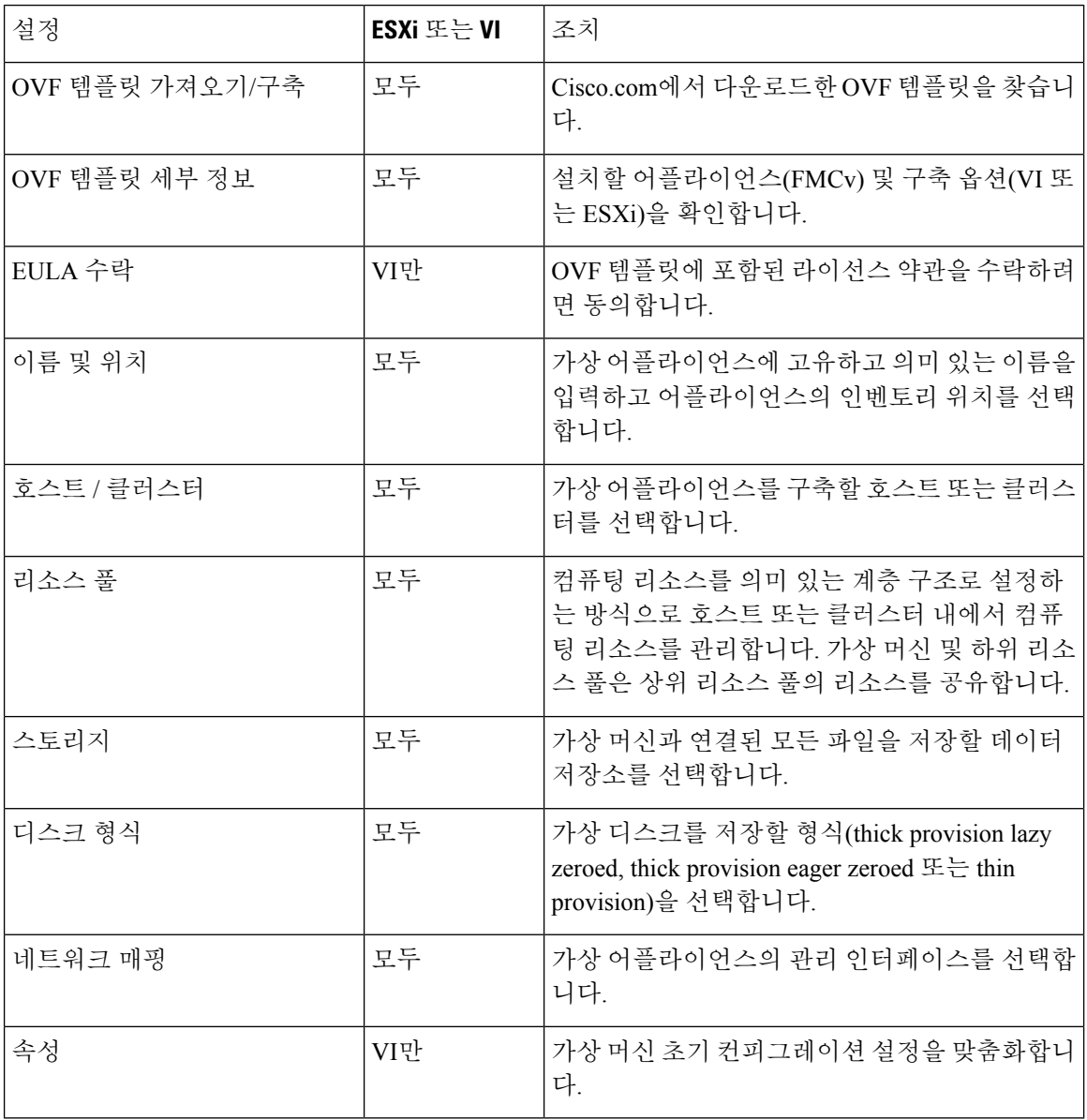

#### 시간 및 시간 동기화

FMCv 및 관리되는 디바이스에서 시스템 시간을 동기화하려면 NTP(Network Time Protocol) 서버를 사용합니다. 일반적으로 FMCv 초기 컨피그레이션 중에 NTP 서버를 지정합니다. Firepower Management Center [Virtual](fpmc-virtual_chapter8.pdf#nameddest=unique_15) 초기 설정에서 기본 NTP 서버에 대한 정보를 참조하십시오.

FMCv와 매니지드 디바이스에서 시스템 시간을 동기하하는 작업은 Firepower System의 성공적인 작 업을 위해 반드시 필요합니다. VMware ESXi 서버에서의 FMCv의 NTP 설정과 일치하도록 NTP를 구 성할 때 시간 동기화를 보장하기 위해 추가 단계를 수행할 수 있습니다.

vSphere Client를 사용하여 ESXi 호스트에서 NTP를 구성할 수 있습니다. 구체적인 지침은 [VMware](https://www.vmware.com/support/pubs/) [documentation](https://www.vmware.com/support/pubs/)를 참조하십시오. 또한 VMware KB [2012069](https://kb.vmware.com/s/article/2012069)에서는 vSphere Client를 사용하여 ESX / ESXi 호스트에서 NTP를 구성하는 방법을 설명합니다.

#### <span id="page-6-1"></span>**vMotion** 지원

vMotion을 사용하려는 경우 공유 스토리지만 사용하는 것이 좋습니다. 호스트 클러스터가 있는 경우 구축하는 동안 특정 호스트에 로컬로 스토리지를 프로비저닝하거나 공유 호스트에 스토리지를 프로 비저닝할 수 있습니다. 그러나 FMCv에서 다른 호스트에 대한 vMotion을 실행하려고 하는 경우, 로컬 스토리지를 사용하면 오류가 발생합니다.

<span id="page-6-0"></span>스냅샷 지원

VMware 스냅샷은 지정된 시점의 가상 시스템 디스크 파일(VMDK)의 복사본입니다. 스냅샷은 가상 디스크에 대한 변경 로그를 제공하며, 장애 또는 시스템 오류가 발생하는 특정 시점으로 VM을 복원 하는 데 사용할 수 있습니다. 스냅샷만으로는 백업을 제공하지 않으므로 백업으로 사용할 수 없습니 다.

컨피그레이션 백업이 필요한 경우 Firepower Management Center(**System(**시스템**)** > **Tools(**도구**)** > **Backup/Restore(**백업**/**복원**)**)의 백업 및 복원 기능을 사용하십시오

ESXi의 VMware 스냅샷 기능은 VM 스토리지 용량을 소모하고 FMC 가상 어플라이언스의 성능에 영 향을 줄 수 있습니다. 다음 VMware Knowledge Base 문서를 참조해 주십시오.

- vSphere 환경에서 스냅샷을 사용하기 위한 모범 사례(VMware KB [1025279](https://kb.vmware.com/s/article/1025279)).
- ESXi의 VM 스냅샷 이해(VMware KB [1015180\)](https://kb.vmware.com/s/article/1015180)

#### **HA(High Availability)** 지원

VMware ESXi의 두 FMCv 가상 어플라이언스 간에 고 가용성(HA)을 설정할 수 있습니다.

- FMCv HA는 FMCv 모델과 FMCv 300 모두에서 지원됩니다.
- 고가용성 설정의 두 FMCv는 동일한 모델이어야 합니다. FMCv를 FMCv 300과 페어링할 수 없습 니다.
- FMCv HA를 설정하려면 FMCv가 HA 컨피그레이션에서 관리하는 각 FTD 디바이스에 대해 추 가 MCv(Firepower Management Center Virtual) 라이선스 권한이 필요합니다. 그러나 각 FTD 디바 이스에 필요한 FTD 기능 라이선스 권한은 FMCv HA 컨피그레이션에 관계없이 변경되지 않습니 다. 라이선싱에 대한 지침은 Firepower Management Center [Configuration](https://www.cisco.com/c/en/us/support/security/defense-center/products-installation-and-configuration-guides-list.html) Guide의 고 가용성 쌍의 *FTD* 디바이스에 대한 라이선스 요건을 참조하십시오.
- FMCv HA 쌍을 분리하는 경우 추가 MCv(Firepower Management Center Virtual) 라이선스 권한이 릴리스되며 각 FTD 디바이스에 대해 하나의 권한만 있으면 됩니다.

고 가용성에 대한 지침은 *Firepower Management Center Configuration Guide*의 Firepower [Management](https://www.cisco.com/c/en/us/support/security/defense-center/products-installation-and-configuration-guides-list.html) Center 고 [가용성](https://www.cisco.com/c/en/us/support/security/defense-center/products-installation-and-configuration-guides-list.html) 설정을 참조하십시오.

**INIT** 리스포닝 오류 메시지 증상

ESXi 6 및 ESXi 6.5에서 실행 중인 FMCv 콘솔에 다음 오류 메시지가 표시될 수 있습니다.

"INIT: Id "fmcv" respawning too fast: disabled for 5 minutes"

해결 방법 — 디바이스 전원이 꺼져 있는 동안 시리얼 포트를 추가하려면 vSphere에서 가상 머신 설 정을 수정합니다.

- **1.** 가상 머신을 마우스 오른쪽 버튼으로 클릭하고 **Edit Settings(**설정 수정**)**를 선택합니다.
- **2.** Virtual Hardware(가상 하드웨어) 탭의 **New device(**새 디바이스**)** 드롭다운 메뉴에서 **Serial Port(**시 리얼 포트**)**를 선택하고 **Add(**추가**)**를 클릭합니다.

시리얼 포트는 가상 디바이스 목록의 하단에 나타납니다.

- **3. Virtual Hardware(**가상 하드웨어**)** 탭에서 **Serialport(**시리얼 포트**)**를 확장하고 연결 유형에서 **Use physical serial port(**물리적 시리얼 포트 사용**)**를 선택합니다.
- **4. Connect at power on(**전원을 켤 때 연결**)** 확인란의 선택을 취소합니다.

**OK(**확인**)**를 클릭하여 설정을 저장합니다.

#### 제한 사항

다음은 VMware를 구축할 때의 제한 사항입니다.

- FMCv 어플라이언스에는 시리얼 번호가 없습니다. **System(**시스템**)** > **Configuration(**구성**)** 페이 지에는 가상 플랫폼에 따라 **None(**없음**)** 또는 **Not Specified(**지정되지 않음**)** 중 하나가 표시됩니 다.
- 가상 머신 복제는 지원되지 않습니다.
- 스냅샷을 사용한 가상 머신 복원은 지원되지 않습니다.
- VMware Workstation, Player, Server 및 Fusion은 OVF 패키징을 인식하지 않으며 지원되지 않습니 다.

### <span id="page-7-0"></span>설치 패키지 다운로드

Cisco에서는 지원 사이트의 VMware ESX 및 ESXi 호스트 환경을 위해 패키지형 가상 어플라이언스 를 압축된 아카이브(.tar.gz) 파일로 제공합니다. Cisco 가상 어플라이언스는 가상 하드웨어 버전 7을 사용하여 가상 머신으로 패키징됩니다. 각 아카이브에는 ESXi 또는 VI 구축 대상에 대한 매니페스트 파일 및 OVF 템플릿과 가상 머신 디스크 형식(vmdk) 파일이 포함되어 있습니다.

Cisco.com에서 Firepower Management Center Virtual 설치 패키지를 다운로드하고 로컬 디스크에 저장 합니다. 항상 사용 가능한 최신 패키지를 사용하는 것이 좋습니다. 가상 어플라이언스 패키지는 보통 주 버전의 시스템 소프트웨어와 연결되어 있습니다(예: 6.1 또는 6.2).

단계 **1** Cisco [소프트웨어](https://software.cisco.com/download/home) 다운로드 페이지로 이동합니다.

참고 Cisco.com 로그인 및 Cisco 서비스 계약이 필요합니다.

- 단계 **2 Browse all(**모두 찾아보기**)**을 클릭하여 Firepower Management Center Virtual 구축 패키지를 검색합니다.
- 단계 **3 Security(**보안**)** > **Firewalls(**방화벽**)** > **Firewall Management(**방화벽관리**)**를선택하고**Firepower Management Center Virtual Appliance(Firepower Management Center Virtual** 어플라이언스**)**를 선택합니다.
- 단계 **4** 다음의 명명 규칙을 사용하여 Firepower Management Center Virtual 어플라이언스용으로 다운로드할 VMware 설치 패키지를 찾습니다.

Cisco\_Firepower\_Management\_Center\_Virtual\_VMware-X.X.X-xxx.tar.gz

여기서 *X.X.X-xxx*는 다운로드할 설치 패키지의 버전 및 빌드 번호입니다.

- 단계 **5** 다운로드할 설치 패키지를 클릭합니다.
	- 사용자가 지원 사이트에 로그인되어 있는 동안 가상 어플라이언스를 주 버전으로 설치한 후 시스템 소프 트웨어를 업데이트할 수 있도록 사용 가능한 모든 가상 어플라이언스 업데이트를 다운로드하는 것이 좋 습니다. 또한 항상 어플라이언스에서 지원하는 최신 버전의 시스템 소프트웨어를 실행해야 합니다. Cisco Firepower Management Center Virtual의 경우 새로운 침입 규칙 및 VDB(Vulnerability Database) 업데이트도 모두 다운로드해야 합니다. 참고
- 단계 **6** vSphere Client를 실행하는 서버 또는 워크스테이션에 액세스할 수 있는 위치로 설치 패키지를 복사합니다.
	- 주의 아카이브 파일을 이메일로 전송하지 마십시오. 파일이 손상될 수 있습니다.
- 단계 **7** 선호하는 툴을 사용하여 설치 패키지 아카이브 파일의 압축을 풀고 설치 파일을 추출합니다. Cisco Firepower Management Center Virtual의 경우에는 다음과 같습니다.
	- Cisco\_Firepower\_Management\_Center\_Virtual\_VMware-X.X.X-xxx-disk1.vmdk
	- Cisco Firepower Management Center Virtual VMware-ESXi-X.X.X-xxx.ovf
	- Cisco Firepower Management Center Virtual VMware-ESXi-X.X.X-xxx.mf
	- Cisco Firepower Management Center Virtual VMware-VI-X.X.X-xxx.ovf
	- Cisco\_Firepower\_Management\_Center\_Virtual\_VMware-VI-X.X.X-xxx.mf
	- 여기서 *X.X.X-xxx*는 다운로드하려는 아카이브 파일의 버전 및 빌드 번호입니다.
	- 참고 모든 파일을 동일한 디렉토리에 보관합니다.

다음에 수행할 작업

• 구축 대상(VI 또는 ESXi)을 결정하고 VMware vSphere를 [사용하여](#page-9-0) 구축, 10 페이지 작업을 계속 진행합니다.

## <span id="page-9-0"></span>**VMware vSphere**를 사용하여 구축

VMware vSphere vCenter, vSphere Client, vSphere Web Client 또는 ESXi 하이퍼바이저(독립형 ESXi 구 축의 경우)를 사용하여 Firepower Management Center Virtual을 구축할 수 있습니다. VI 또는 ESXi OVF 템플릿을 사용하여 구축할 수 있습니다.

- VI OVF 템플릿을 사용하여 구축하는 경우 VMware vCenter로 어플라이언스를 관리해야 합니다.
- ESXi OVF 템플릿을 사용하여 구축하는 경우 VMware vCenter로 어플라이언스를 관리하거나 독 립형 ESXi 호스트에 어플라이언스를 구축할 수 있습니다. 둘 중 어떤 경우든지 설치 후 Firepower System의 필수 설정을 구성해야 합니다.

마법사의 각 페이지에서 설정을 지정한 다음 **Next**를 클릭하여 계속합니다. 사용자의 편의를 위해, 절 차를 완료하기 전에 마법사의 마지막 페이지에서 설정을 확인할 수 있습니다.

- 단계 **1** vSphere Client에서 **File(**파일**)** > **Deploy OVF Template(OVF** 템플릿 구축**)**을 선택합니다.
- 단계 **2** 드롭다운 목록에서 Firepower Management Center Virtual을 구축하는 데 사용할 OVF 템플릿을 선택합니다.
	- Cisco\_Firepower\_Management\_Center\_Virtual\_VMware-VI-*X.X.X-xxx*.ovf
	- Cisco\_Firepower\_Management\_Center\_Virtual\_VMware-ESXi-*X.X.X-xxx*.ovf

여기서 *X.X.X-xxx*는 Cisco.com에서 다운로드한 설치 패키지의 버전 및 빌드 번호입니다.

- 단계 **3 OVF Template Details(OVF** 템플릿 상세정보**)** 페이지를 확인하고 **Next(**다음**)**를 클릭합니다.
- 단계 **4** 라이선스 계약서가 OVF 템플릿(VI 템플릿 전용)과 함께 패키징된 경우, **End User License Agreement(**엔드 유저 라이선스 계약**)** 페이지가 나타납니다. 동의하여 라이선스 약관을 수락하고 **Next(**다음**)**를 클릭합니다.
- 단계 **5** (선택 사항) 이름을 수정하고 Firepower Management Center Virtual을 저장할 인벤토리 내의 폴더 위치를 선택한 후, **Next(**다음**)**를 클릭합니다.
	- 참고 vSphere Client가 ESXi 호스트에 직접 연결된 경우, 폴더 위치를 선택하는 옵션이 나타나지 않습니다.
- 단계 **6** Firepower Management Center Virtual을 구축할 클러스터 또는 호스트를 선택하고 Next(다음)를 클릭합니다.
- 단계 **7** Firepower Management Center Virtual을 실행할 리소스 풀로 이동하여 해당 리소스 풀을 선택하고 **Next(**다음**)**를 클 릭합니다.

이 페이지는 클러스터에 리소스 풀이 포함되어 있는 경우에만 나타납니다.

단계 **8** 가상 머신 파일을 저장할 스토리지 위치를 선택하고 **Next(**다음**)**를 클릭합니다.

이 페이지에서 이미 대상 클러스터 또는 호스트에 구성되어 있는 데이터 저장소에서 선택합니다. 가상 머신 컨피 그레이션 파일 및 가상 디스크 파일은 해당 데이터 저장소에 저장되어 있습니다. 가상 머신과 모든 가상 디스크 파일을 수용할 만큼 큰 데이터 저장소를 선택합니다.

단계 **9** 가상 머신 가상 디스크를 저장할 디스크 형식을 선택하고 **Next(**다음**)**를 클릭합니다.

**Thick Provisioned(**씩 프로비저닝**)**를 선택할 경우, 모든 스토리지가 즉시 할당됩니다. **Thin Provisioned(**씬 프로비 저닝**)**를 선택하면 데이터가 가상 디스크에 작성될 때 요청에 따라 스토리지가 할당됩니다.

단계 **10** Firepower Management Center Virtual 관리 인터페이스를 Network Mapping(네트워크 매핑) 화면의 VMware 네트워 크와 연결합니다.

네트워크 매핑을 설정하려면 인프라에서 **Destination Networks(**대상 네트워크**)** 열을 마우스 오른쪽 버튼으로 클 릭하여 네트워크를 선택하고 **Next(**다음**)**를 클릭합니다.

- 단계 **11** 사용자가 구성 가능한 속성이 OVF 템플릿(VI 템플릿 전용)과 함께 패키징된 경우, 구성 가능한 속성을 설정하고 **Next(**다음**)**를 클릭합니다.
- 단계 **12 Ready to Complete(**완료 준비**)** 창에서 설정을 검토하고 확인합니다.
- 단계 **13** (선택 사항) **Power on after deployment(**구축 후 전원 켜기**)** 옵션을 선택하여 Firepower Management Center Virtual 의 전원을 켠 다음, **Finish(**마침**)**를 클릭합니다.

참고: 구축 후 전원이 켜지지 않도록 선택하는 경우 나중에 VMware 콘솔에서 전원이 켜지도록 설정을 바꿀 수 있 습니다. 가상 어플라이언스 초기화를 참조하십시오.

- 단계 **14** 설치가 완료되면 상태 창을 닫습니다.
- 단계 **15** 마법사를 완료하고 나면 vSphere Web Client에서 VM을 처리합니다. **Recent Tasks(**최근 작업**)** 창의 **Global Information(**전체 정보**)** 영역에서 "Initialize OVF deployment"(OVF 구축 초기화) 상태를 확인할 수 있습니다.

작업이 완료되면 Deploy OVF Template(OVF 템플릿 구축) 완료 상태가 표시됩니다.

그런 다음 인벤토리의 지정된 데이터 센터 아래에 Cisco Firepower Management Center Virtual 인스턴스가 표시됩 니다. 새 VM을 부팅하는 데 최대 30분이 소요될 수 있습니다.

Firepower Management Center Virtual을 Cisco Licensing Authority에 등록하려면 Firepower Management Center에 인터넷 액세스가 필요합니다. 구축 후 인터넷 액세스 및 성공적인 라이선스 등록을 위해 추가 컨피그레이션이 필요할 수 있습니다. 참고

다음에 수행할 작업

• 가상 어플라이언스의 하드웨어 및 메모리 설정이 구축 요구 사항을 충족하는지 확인합니다. [가](#page-10-0) 상 머신 속성 확인, 11 [페이지의](#page-10-0) 내용을 참조하십시오.

## <span id="page-10-0"></span>가상 머신 속성 확인

VMware Virtual Machine Properties(VMware Virtual Machine 속성) 대화 상자를 사용하여 선택한 가상 머신에 대한 호스트 리소스 할당을 조정합니다. 이 탭에서 CPU, 메모리, 디스크 및 고급 CPU 리소스 를 변경할 수 있습니다. 또한 가상 머신에 대한 전원 켜기 연결 설정, MAC 주소, 가상 이더넷 어댑터 컨피그레이션의 네트워크 연결을 변경할 수 있습니다.

단계 **1** 새 가상 어플라이언스의 이름을 마우스 오른쪽 버튼으로 클릭한 다음, 콘텍스트 메뉴에서 **Edit Settings(**설정 수정**)** 를 선택하거나 기본 창의 **Getting Started(**시작하기**)** 탭에서 **Edit virtual machine settings(**가상 머신 설정 수정**)**를 클 릭합니다.

단계 **2 Memory(**메모리**)**, **CPU** 및 **Hard disk 1(**하드 디스크 **1)** 설정이 4페이지의 기본 가상 어플라이언스 설정에 설명된 대 로 기본값 미만으로 설정되지 않았는지 확인합니다.

어플라이언스의 메모리 설정 및 가상 CPU 수가 창 왼쪽에 나열됩니다. 하드 디스크의 **Provisioned Size**를 보려면 **Hard disk 1**을 클릭합니다.

- 단계 **3** 선택적으로, 창 왼쪽에서 해당 설정을 클릭하여 메모리 및 가상 CPU의 수를 늘린 다음 창 오른쪽에서 변경 사항을 적용합니다.
- 단계 **4 Network adapter 1** 설정이 다음과 같은지 확인하고, 필요한 경우 변경합니다.
	- a) **Device Status(**장치 상태**)** 아래에서 **Connect at power on(**전원이 켜진 상태에서 연결**)** 확인란을 활성화합니다.
	- b) **MAC Address(MAC** 주소**)** 아래에서 가상 어플라이언스 관리 인터페이스의 MAC 주소를 수동으로 설정합니다.

MAC 주소가 변경되거나 동적 풀의 다른 시스템과 충돌하지 않도록 MAC 주소를 가상 어플라이언스에 수동으 로 할당합니다.

또한, 가상 Cisco Firepower Management Center의 경우 MAC 주소를 수동으로 설정하면 어플라이언스를 이미지 로 다시 설치해야 할 경우 Cisco에서 라이선스를 다시 요청하지 않아도 됩니다.

c) **Network Connection(**네트워크 연결**)** 아래에서 **Networklabel(**네트워크 레이블**)**을 가상 어플라이언스의 관리 네 트워크 이름으로 설정합니다.

단계 **5 OK(**확인**)**를 클릭합니다.

다음에 수행할 작업

- 가상 어플라이언스를 초기화합니다. 자세한 내용은 가상 [어플라이언스](#page-11-0) 전원 켜기 및 초기화, 12 [페이지](#page-11-0)를 참고하십시오.
- (선택 사항) 어플라이언스의 전원을 켜기 전에 추가 관리 인터페이스를 생성할 수 있습니다. 자 세한 내용은 *VMware*용 *Cisco Firepower NGIPSv* 빠른 시작 가이드를 참조하십시오.

### <span id="page-11-0"></span>가상 어플라이언스 전원 켜기 및 초기화

가상 어플라이언스의 구축을 완료한 후, 처음으로 가상 어플라언스의 전원을 켜면 자동으로 초기화 가 시작됩니다.

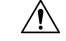

시작 시간은 서버 리소스 가용성을 포함한 여러 요소에 따라 달라집니다. 초기화가 완료될 때까지 최 대 40분이 소요될 수 있습니다. 초기화를 중단하지 마십시오. 초기화를 중단하면 어플라이언스를 삭 제하고 다시 시작해야 할 수 있습니다. 주의

단계 **1** 어플라이언스의 전원을 켭니다.

vSphere Client에 있는 인벤토리 목록에서 가상 어플라이언스의 이름을 마우스 오른쪽 버튼으로 클릭한 다음, 콘텍 스트 메뉴에서 **Power(**전원**)** > **Power On(**전원 켜기**)**을 선택합니다.

단계 **2** VMware 콘솔 탭에서 초기화를 모니터링합니다.

다음에 수행할 작업

FMCv를 구축한 후, 새로운 어플라이언스가 신뢰할 수 있는 관리 네트워크와 통신하도록 구성하려면 설정 프로세스를 완료해야 합니다. VMware에서 ESXi OVF 템플릿을 사용하여 구축하는 경우 FMCv 설정은 2단계 프로세스로 진행됩니다.

- FMCv의 초기 설정을 완료하려면 Firepower [Management](fpmc-virtual_chapter8.pdf#nameddest=unique_15) Center Virtual 초기 설정의 내용을 참조 하십시오.
- FMCv 구축에서 필요한 다음 단계의 개요는 Firepower [Management](fpmc-virtual_chapter9.pdf#nameddest=unique_20) Center Virtual 초기 관리 및 구 [성의](fpmc-virtual_chapter9.pdf#nameddest=unique_20) 내용을 참조하십시오.

I